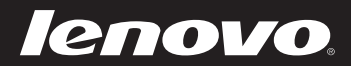

# Lenovo Flex 3 User Guide

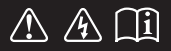

Read the safety notices and important tips in the included manuals before using your computer.

- **Notes**
- Before using the product, be sure to read Lenovo *Safety and General Information Guide* first. •
- Some instructions in this guide may assume that you are using Windows  $\mathbb{8} 8.1$ . If you are using another Windows operating system, some operations may be slightly different. If you are using other operating systems, some operations may not apply to you. •
- The features described in this guide are common to most models. Some features may not be available on your computer or your computer may include features that are not described in this user guide.
- The illustrations used in this manual are for Lenovo Flex 3-1570 unless otherwise stated.
- The illustrations in this manual may differ from the actual product. Please refer to the actual product. •

**Regulatory Notice**

For details, refer to **Guides & Manuals** at http://support.lenovo.com. •

**First Edition (December 2014) © Copyright Lenovo 2014.** 

LIMITED AND RESTRICTED RIGHTS NOTICE: If data or software is delivered pursuant to a General Services Administration "GSA" contract, use, reproduction, or disclosure is subject to restrictions set forth in Contract No. GS-35F-05925.

# Lenovo User Guide Flex 3

Instructions and technical information in this manual are applicable to the following Lenovo notebook computers unless otherwise stated.

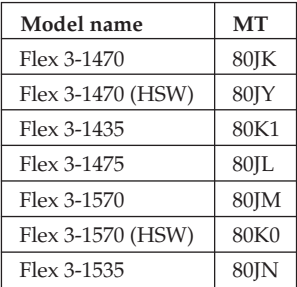

# **Contents**

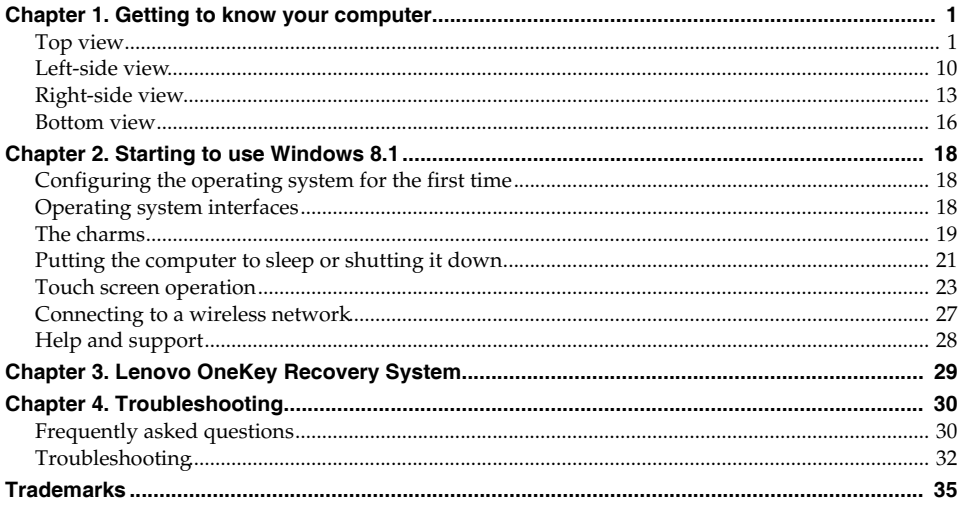

# <span id="page-6-1"></span><span id="page-6-0"></span>**OF Top view-**

■ Lenovo Flex 3-1470/Flex 3-1470 (HSW)/Flex 3-1435/Flex 3-1475

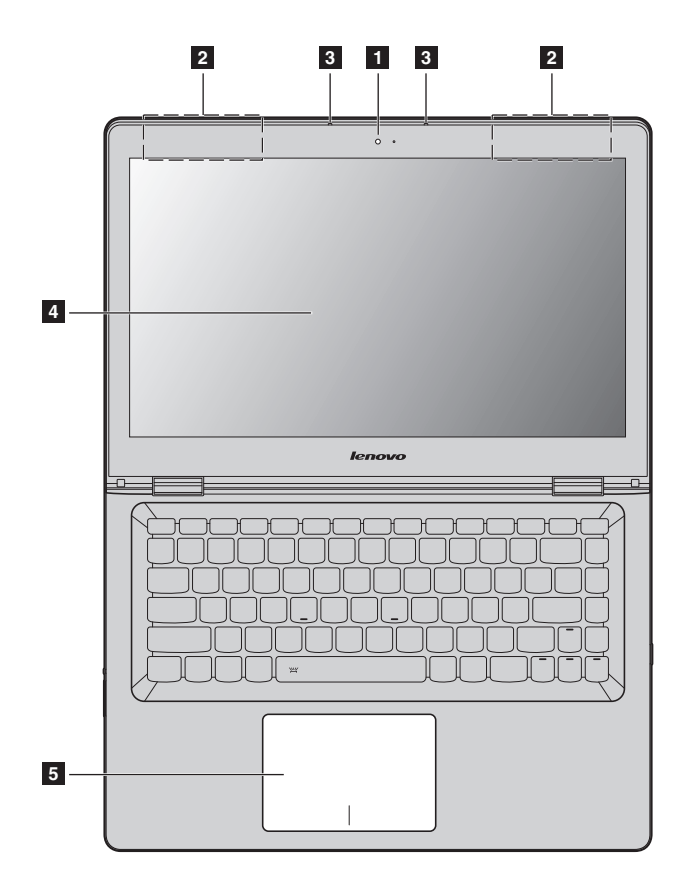

■ Lenovo Flex 3-1570/Flex 3-1570 (HSW)/Flex 3-1535

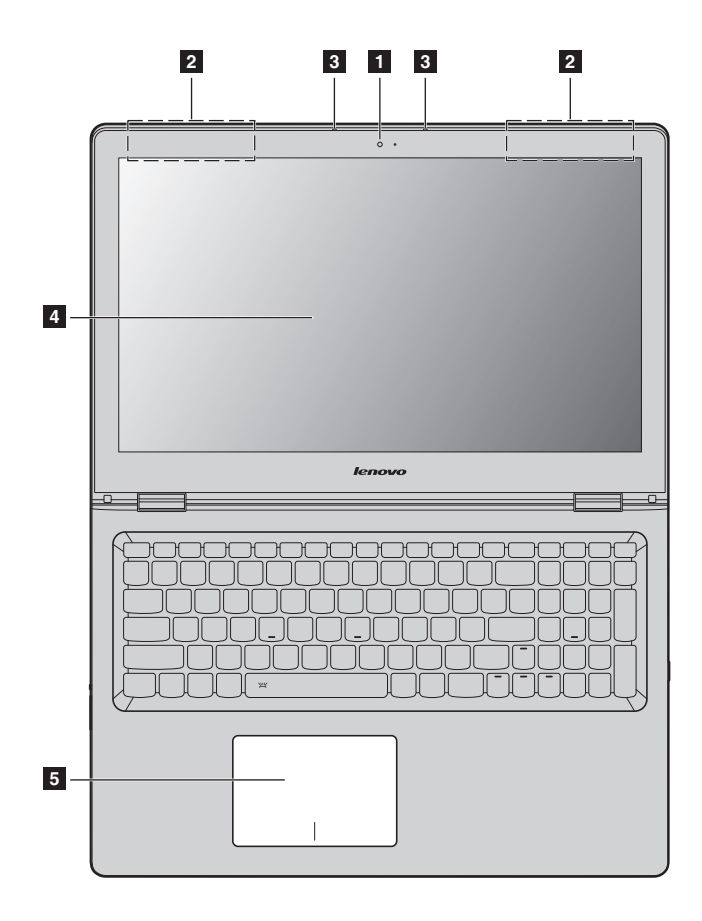

**Note:** The dashed areas indicate parts that are not visible externally.

- **Attention:** 
	- **•** When closing the display panel, be careful *not* to leave pens or any other objects in between the display panel and the keyboard. Otherwise, the display panel may be damaged.

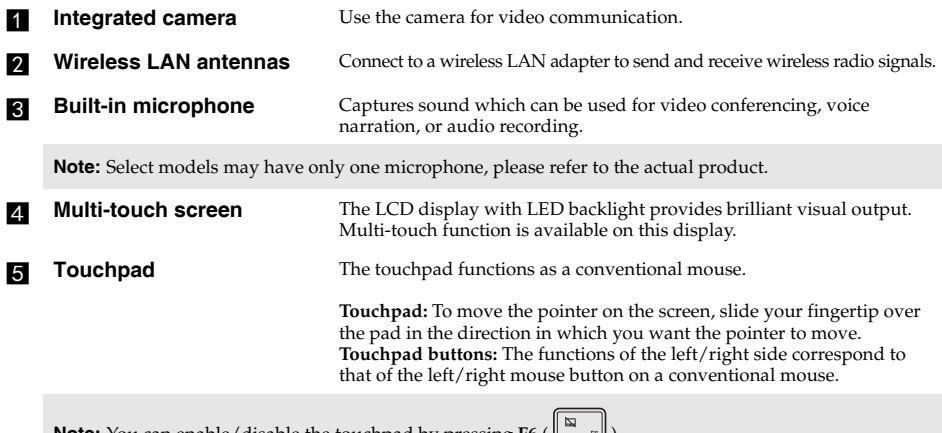

**Note:** You can enable/disable the touchpad by pressing  $\mathbf{F6}$  ( $\begin{bmatrix} \mathbf{m} & \mathbf{m} \\ \mathbf{m} & \mathbf{m} \end{bmatrix}$ ).

**Using the keyboard**

#### **Numeric keypad (Lenovo Flex 3-1570/Flex 3-1570 (HSW)/Flex 3-1535)**

The keyboard has a separate numeric keypad. To enable or disable the numeric keypad, press the **Num Lock** key.

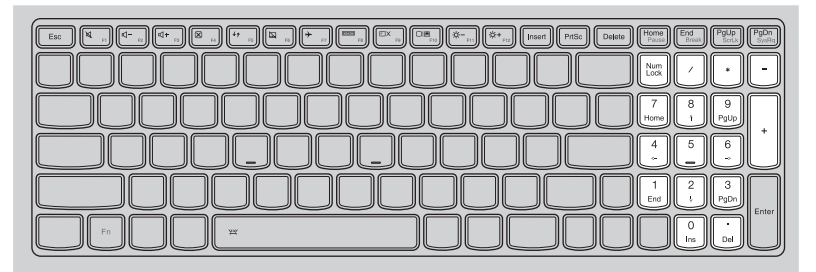

#### **Function key combinations**

Through the use of the function keys, you can change operational features instantly. To use this function, press and hold  $\text{Fn}$  **1** ; then press one of the function keys **2**.

#### **Lenovo Flex 3-1470/Flex 3-1470 (HSW)/Flex 3-1435/Flex 3-1475**

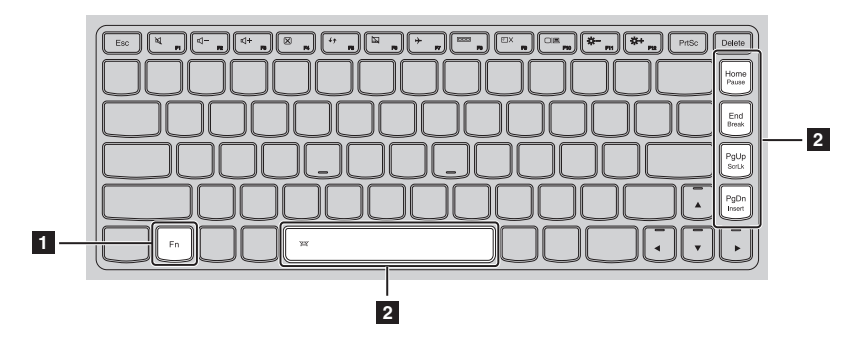

The following describes the features of each function key.

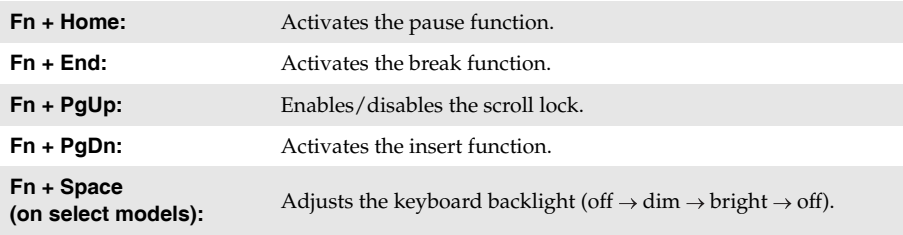

# **2** I II Ins **1 2**

#### **Lenovo Flex 3-1570/Flex 3-1570 (HSW)/Flex 3-1535**

The following describes the features of each function key.

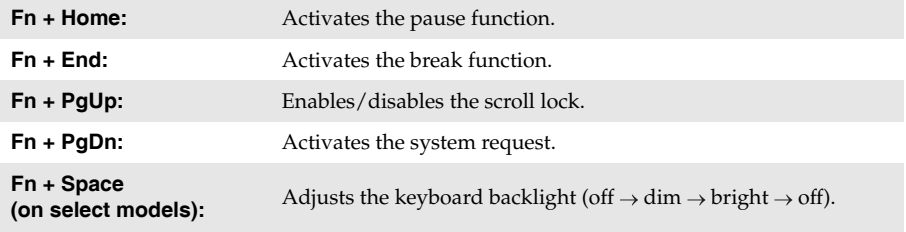

### **Hotkeys**

You can access certain system settings quickly by pressing the appropriate hotkeys.

#### **Lenovo Flex 3-1470/Flex 3-1470 (HSW)/Flex 3-1435/Flex 3-1475**

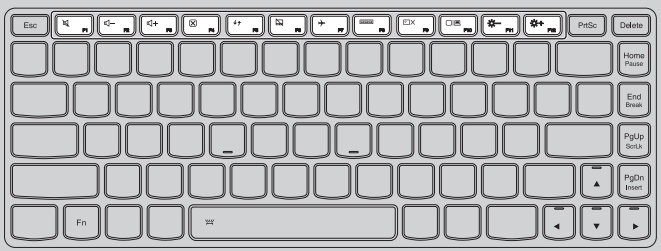

#### **Lenovo Flex 3-1570/Flex 3-1570 (HSW)/Flex 3-1535**

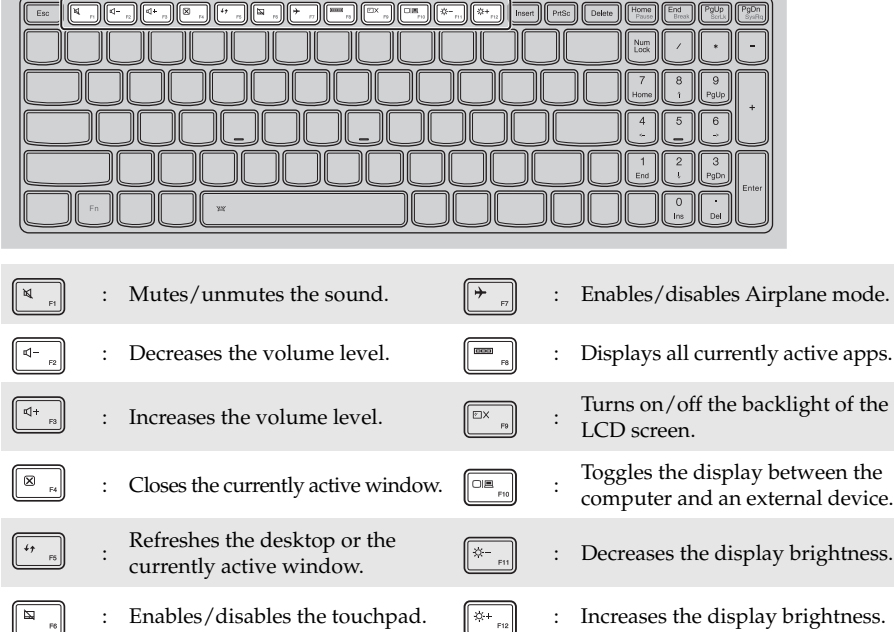

#### **Setting hotkey mode**

By default, the hotkey functions are accessible by pressing the appropriate hotkey. However, you can disable the hotkey mode in the BIOS setup utility.

To disable the hotkey mode:

- **1** Shut down the computer.
- 2 Press the Novo button and then select **BIOS Setup**.
- 3 In the BIOS setup utility, open the **Configuration** menu, and change the setting of **HotKey Mode** from **Enabled** to **Disabled**.
- 4 Open the **Exit** menu, and select **Exit Saving Changes**.

**Note:** When hotkey mode is disabled, press the **Fn** key and the appropriate hotkey to access the corresponding hotkey function.

**Positioning the display panel** The display panel can be opened to any angle up to 360 degrees.

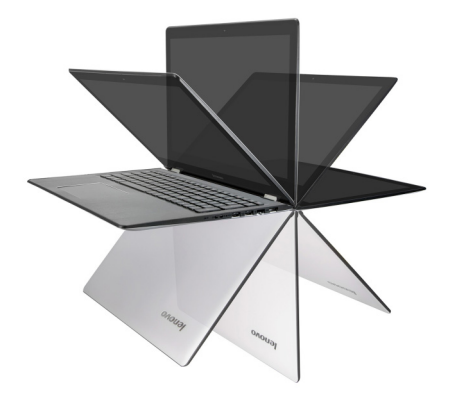

**Notebook Mode**

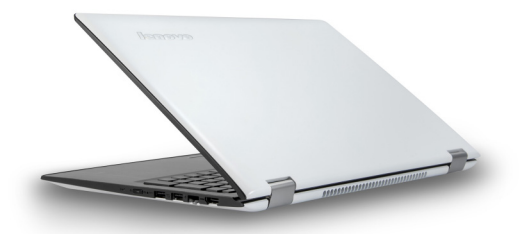

Suitable for tasks that require a keyboard and mouse (such as creating documents, writing e-mails, and so on).

**Stand Mode (Theater Mode)**

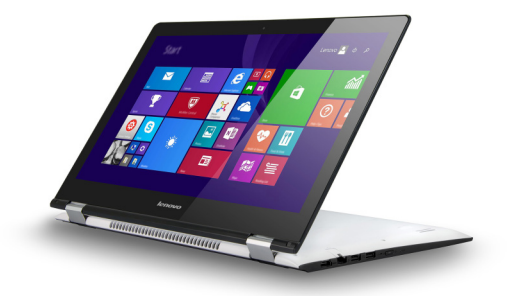

Suitable for tasks that require little or no touch (such as viewing photos or playing videos).

#### **Tablet Mode**

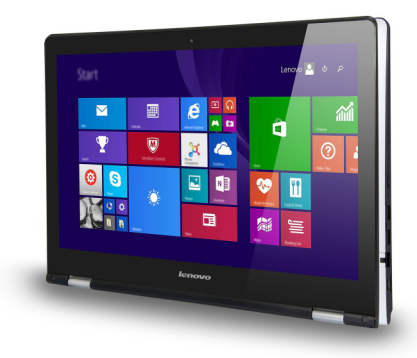

Suitable for tasks that require touching the screen often (such as surfing the Web, playing games, and so on).

#### **Tent Mode (Presentation Mode)**

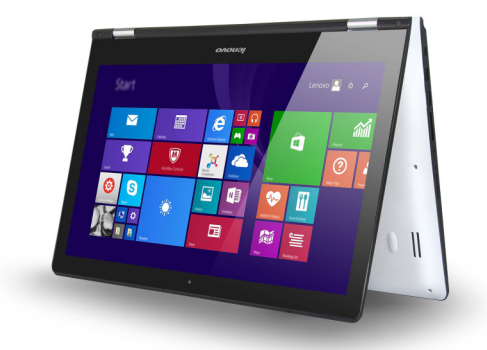

Suitable for tasks that require limited interaction with the touch screen (such as displaying graphs or PowerPoint presentations).

- **Attention:** 
	- **•** Do *not* open the display with too much force, otherwise the panel or hinges may be damaged.

**Note:** The keyboard and touchpad are automatically locked when the screen is opened beyond 190 degrees (approximately).

# <span id="page-15-0"></span> $\blacksquare$  Left-side view ס ⊤ו  $\overline{\mathcal{O}}$ 叵 **1 2 3 4 5 6 7 8Kensington lock slot** Attach a security lock (not supplied) here to help protect your computer from theft and unauthorized use. You can attach a security lock to your computer to help prevent it from being removed without your permission. For details on installing the security lock, please refer to the instructions shipped with the security lock that you have purchased. **Notes: •** Before purchasing any security product, verify that it is compatible with this type of security keyhole. **•** You are responsible for evaluating, selecting, and implementing the locking devices and security features. Lenovo offers no comment, judgment, or warranty regarding the function, quality, or performance of locking devices and security features. **AC power adapter jack** Connects to the AC power adapter. **c USB port** Connects to USB devices. **Note:** [For details, see "Connecting USB device" on page 14.](#page-19-0) **demory card slot** Insert memory cards (not supplied) here. **Note:** [For details, see "Using memory cards \(not supplied\)" on page 11.](#page-16-0) **Example 2 Combo audio jack** Connects to headsets. **Notes: •** The combo audio jack does not support conventional microphones. **•** The recording function might not be supported if third-party headphones or headsets are connected, due to different industry standards. **F Rotation lock button** Keeps the screen locked in portrait or landscape orientation. Locking the screen rotation will disable the gravity sensing function, thereby preventing the screen from changing its orientation automatically depending upon the angle at which it is held. **Note:** The screen rotation lock button will be disabled in notebook mode. **Volume down button** Decreases the volume level. **R** Volume up button Increases the volume level.

#### <span id="page-16-0"></span>**Using memory cards (not supplied)**

Your computer supports the following types of memory cards:

- Secure Digital (SD) card
- Secure Digital High Capacity (SDHC) card
- Secure Digital eXtended Capacity (SDXC) card
- MultiMediaCard (MMC)

#### **Notes:**

- **•** Insert *only* one card in the slot at a time.
- **•** This card reader does not support SDIO devices (e.g., SDIO Bluetooth, etc.).

#### **Inserting a memory card**

Insert the memory card until it touches the bottom of the slot.

#### **Removing a memory card**

Gently pull the memory card out of the memory card slot.

**Note:** Before removing the memory card, disable it by using the Windows safely remove hardware and eject media utility to avoid data corruption.

#### **Screen orientation**

You can rotate the display panel to your preferred orientation.

• The orientation of the display automatically changes (alternating between portrait and landscape modes) depending on how you hold it.

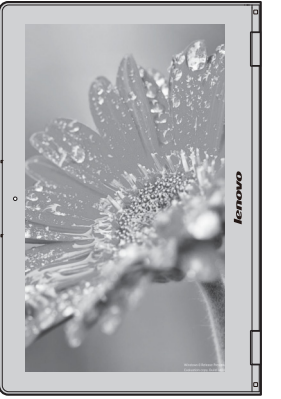

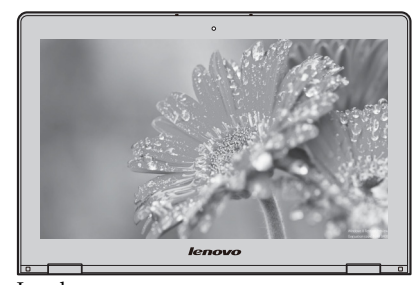

Landscape

Portrait

• To prevent automatic orientation, press the rotation lock button. It is located on the left edge of the computer (See illustration below).

**Note:** The screen rotation lock button will be disabled in notebook mode.

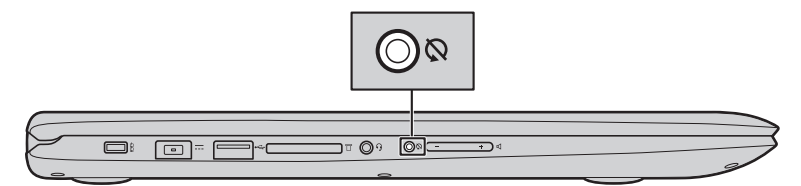

# мĒ  $\Box$  $\circ$  C **1 2 3 4 5 6**

#### **R** Battery status indicator

<span id="page-18-0"></span>**Right-side view** 

**b Power button** Press this button to turn on the computer.

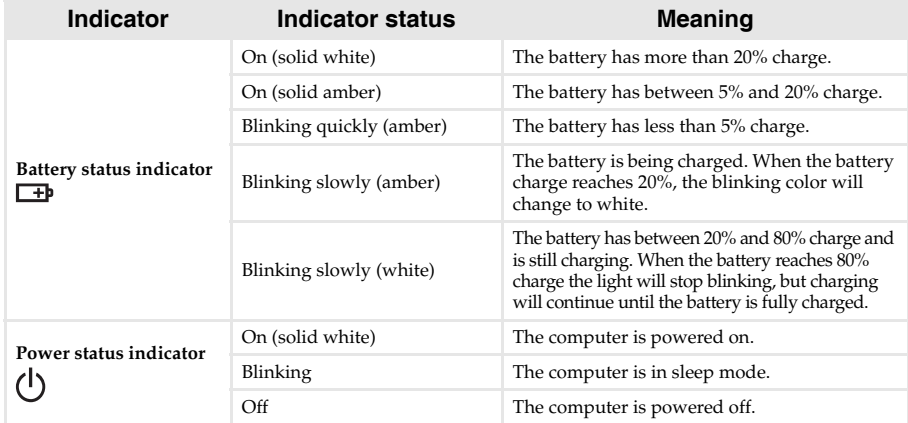

**c Novo button** When the computer is off, press this button to start the Lenovo OneKey Recovery System or the BIOS setup utility, or to enter the boot menu.

#### **Notes:**

- **•** You can use the tip of an unfolded paper clip (or similar object without a sharp tip) to gently press the Novo button.
- **•** [For details, see "Lenovo OneKey Recovery System" on page 29.](#page-34-1)

```
d USB port Connects to USB 3.0 devices.
```
**Note:** [For details, see "Connecting USB device" on page 14.](#page-19-0)

**RJ-45 port** Connects the computer to an Ethernet network.

**Note:** [For details, see "Connecting network cables" on page 15.](#page-20-0)

**F HDMI port** Connects to devices with HDMI input such as a TV or an external display.

#### <span id="page-19-0"></span>■ Connecting USB device

Your computer comes with three USB ports compatible with USB devices.

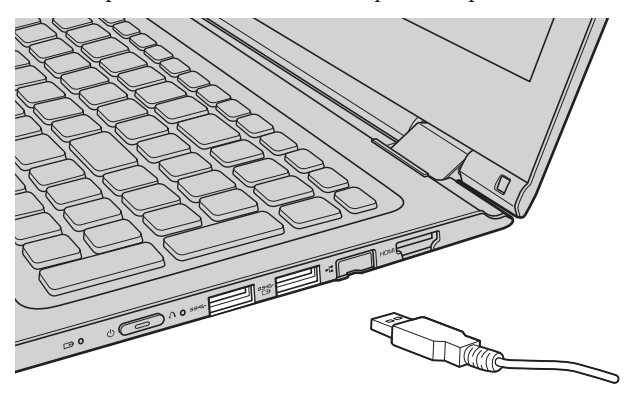

The first time you plug a USB device into a particular USB port on your computer, Windows automatically installs a driver for that device. After the driver has been installed, you can disconnect and reconnect the device without performing any additional steps.

**Note:** Typically, Windows detects a new device after it has been connected, and then installs the driver automatically. However, some devices may require you to install the driver before connecting. Check the documentation provided by the device's manufacturer before connecting the device.

Before disconnecting a USB storage device, make sure your computer has finished transferring data to that device. Click the **Safely Remove Hardware and Eject Media** icon in the Windows notification area to remove the device before disconnecting.

**Note:** If your USB device uses a power cord, connect the device to a power source before connecting it. Otherwise, the device may not be recognized.

#### <span id="page-20-0"></span>■ Connecting network cables

To insert a network cable, do the following:

- $\bullet$  Hold one connector of the network cable to press the RJ-45 cover down gently  $\bullet$ .
- **2** Insert the connector into the RJ-45 port **2**.

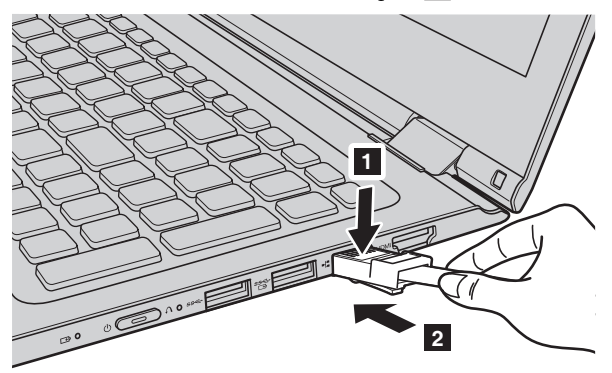

#### **Software configuration**

Consult your Internet Service Provider (ISP) for details on how to configure your computer.

# <span id="page-21-0"></span>**Bottom view-**

■ Lenovo Flex 3-1470/Flex 3-1470 (HSW)/Flex 3-1435/Flex 3-1475

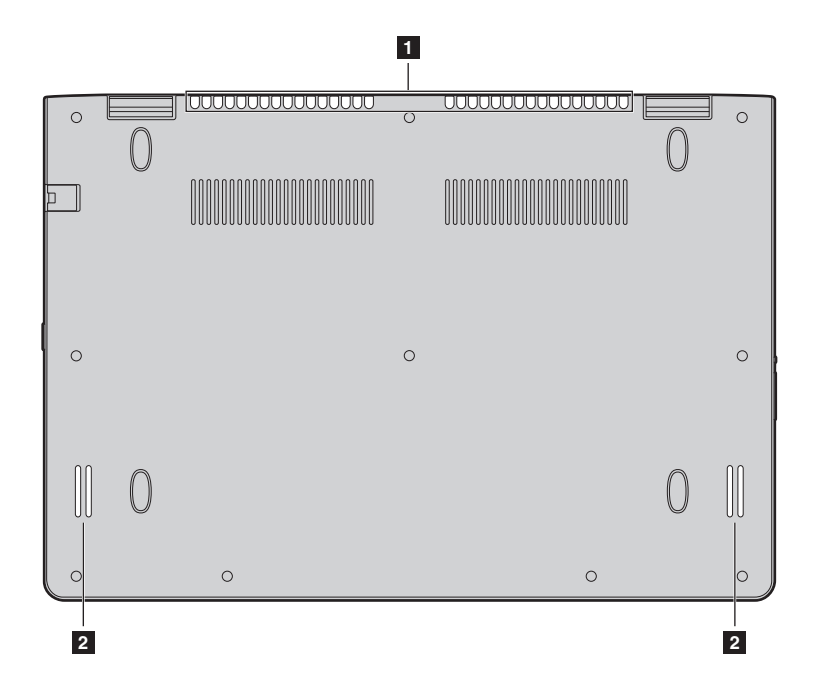

■ Lenovo Flex 3-1570/Flex 3-1570 (HSW)/Flex 3-1535

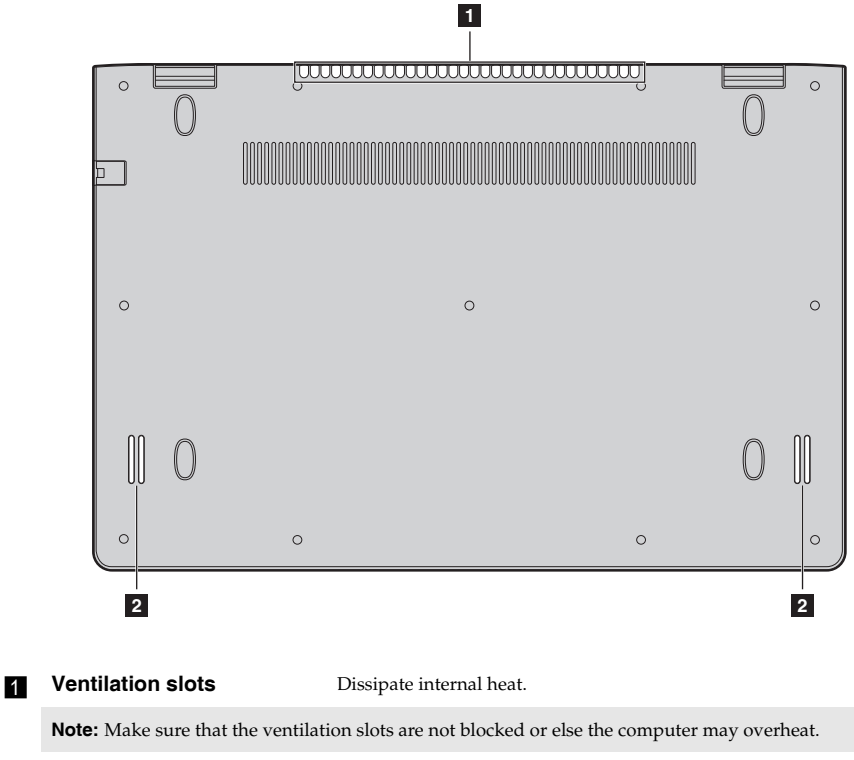

**b Speakers** Provide audio output.

# <span id="page-23-0"></span>**Chapter 2. Starting to use Windows 8.1**

# <span id="page-23-1"></span>**Configuring the operating system for the first time**

You may need to configure the operating system when it is first used. The configuration process may include the procedures below:

- Accepting the end user license agreement
- Configuring the Internet connection
- Registering the operating system
- Creating a user account

# <span id="page-23-2"></span>**Operating system interfaces**

Windows 8.1 comes with two main user interfaces: the Start screen and the Windows desktop. To switch from the Start screen to the Windows desktop, do one of the following:

- Select the Windows desktop tile on the Start screen.
- Press the Windows key  $\left[\mathbf{H}\right]$  + D.

To switch from the desktop to the Start screen, do one of the following:

- Select **Start form** the charms bar.
- Move the cursor to the lower-left corner, and then select the **Start** button.

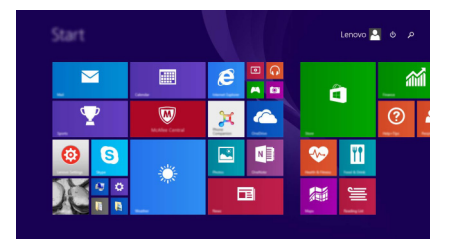

#### **Start screen Desktop**

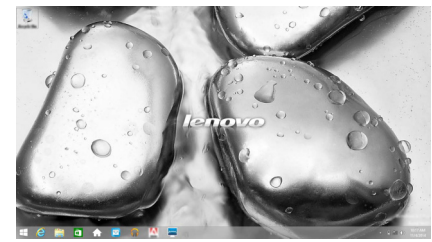

# <span id="page-24-0"></span>**A. The charms**

**Charms** are navigation buttons that let you control your Windows® 8.1 experience. Charms include: Search, Share, Start, Devices, and Settings. The **Charms Bar** is the menu that contains the charms.

The five charms provide new and faster ways to perform many basic tasks, and are always available regardless of whichever app you are currently in.

To display the charms, do one of the following:

- Move the cursor to the upper-right or lower-right corner until the charms bar is displayed.
- Use one finger to swipe in from the right edge of the screen until the charms bar is displayed.
	- Start Lenovo<sup>2</sup> 圖  $\blacktriangledown$ ô  $\circledR$ A ദ Ħ ۵ŧ 國 Ø ٣f 廳 同
- Press Windows key  $[\blacksquare]$  + C.

## **Search charm**

The **Search** charm is a powerful new way to find what you are looking for, including settings, files, Web images, Web videos, etc.

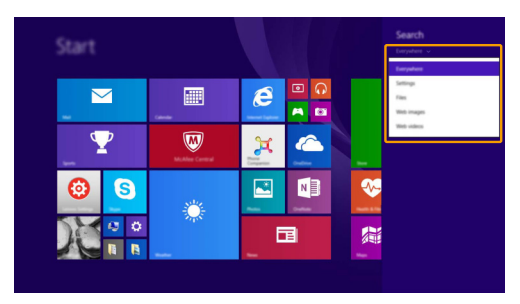

# **Share charm**

The **Share** charm lets you send links, photos, and more to your friends and social networks without leaving the app you are in.

#### **Chapter 2. Starting to use Windows 8.1**

### **H** Start charm

The **Start** charm is a fast way to go to the Start screen.

### **Devices charm**

The **Devices** charm allows you to connect or send files to any external devices, including the devices to play, print, and project.

# **Settings charm**

The **Settings** charm lets you perform basic tasks, such as setting the volume or shutting down the computer. Also, you can get to the Control Panel through the **Settings** charm when on the Desktop screen.

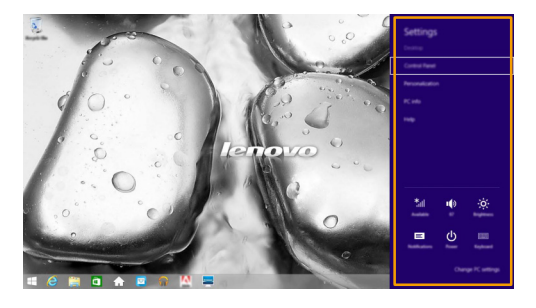

# <span id="page-26-0"></span>**Putting the computer to sleep or shutting it down-**

When you have finished working with your computer, you can put it to sleep or shut it down.

**Putting your computer to sleep** 

If you will be away from your computer for only a short time, put the computer to sleep. When the computer is in sleep mode, you can quickly wake it to resume use, bypassing the startup process.

To put the computer to sleep, do one of the following:

- Close the display lid.
- Press the Power button.
- Open the charms, and then select **Settings**  $\bullet$  > **Power**  $\bullet$  > **Sleep**.

**Note:** Wait until the power indicator light starts blinking (indicating that the computer is in sleep mode) before you move your computer. Moving your computer while the hard disk is spinning can damage the hard disk, causing loss of data.

To wake the computer, do one of the following:

- Press any key on the keyboard. (Notebook mode only)
- Press the Power button.

#### **Chapter 2. Starting to use Windows 8.1**

#### ■ Shutting down the computer

If you are not going to use your computer for a long time, shut it down. To shut down the computer, do one of the following:

• Open the charms, and then select **Settings**  $\bullet$  > **Power**  $\bullet$  > **Shut down**.

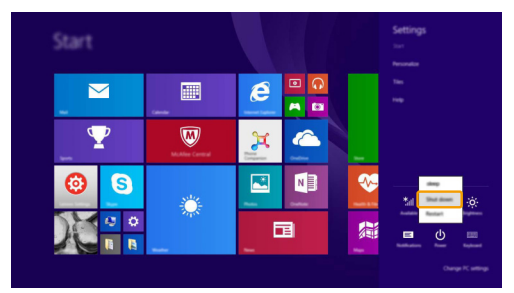

• Press and hold or right-click the **Start** button in the lower-left corner and select **Shut down or sign out Shut down**.

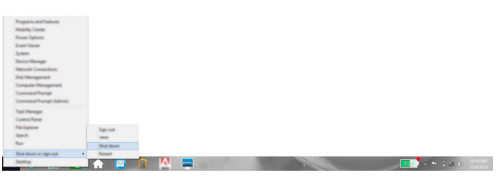

• Select  $\overline{\bigcirc}$   $\rightarrow$  **Shut down** in the upper-right corner of the Start screen.

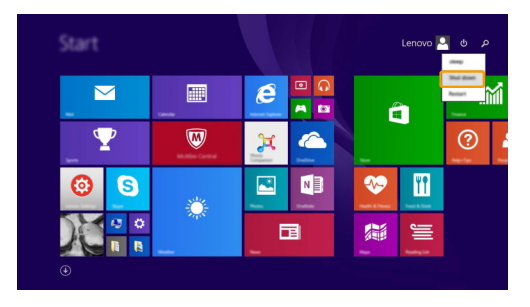

**Note:** The operation depends on the BIOS setup. Please refer to the actual product.

# <span id="page-28-0"></span>**Touch screen operation-**

The display panel can accept inputs like a tablet, using the multi-touch screen, or like a traditional notebook computer, using the keyboard and touchpad.

#### **Multi-touch gestures**

You can touch the screen with one or more fingertips to perform a variety of tasks.

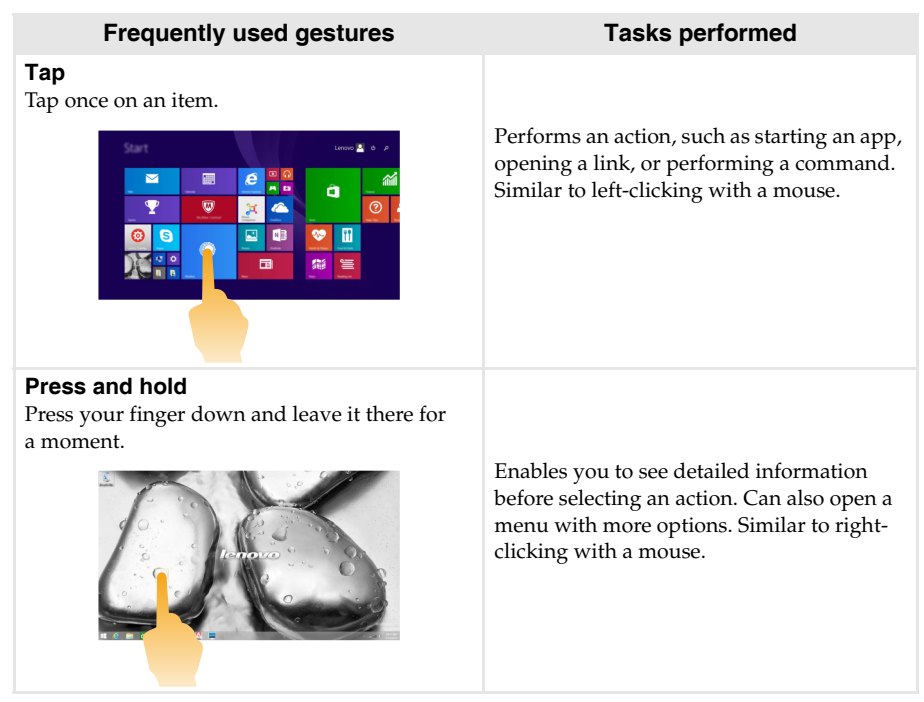

#### **Chapter 2. Starting to use Windows 8.1**

#### (continued)

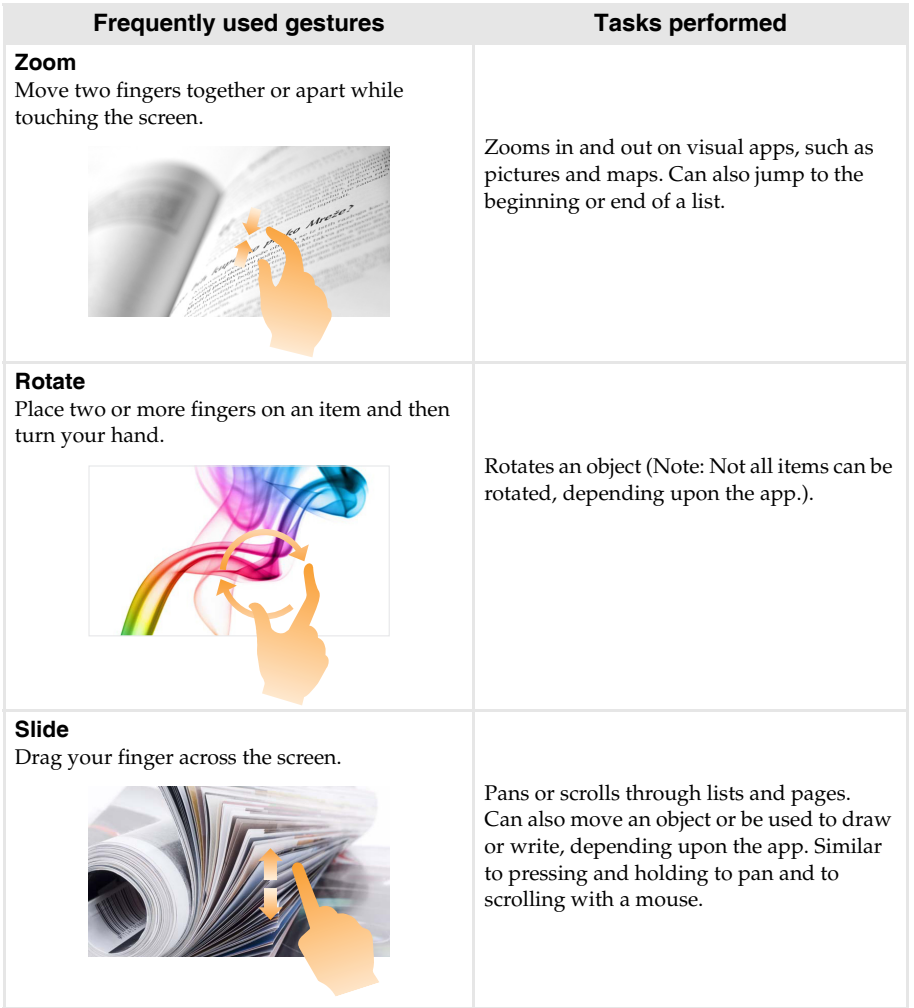

(continued)

#### **Frequently used gestures Tasks performed**

#### **Swipe**

Start from any edge of the screen, then swipe inwards toward the center.

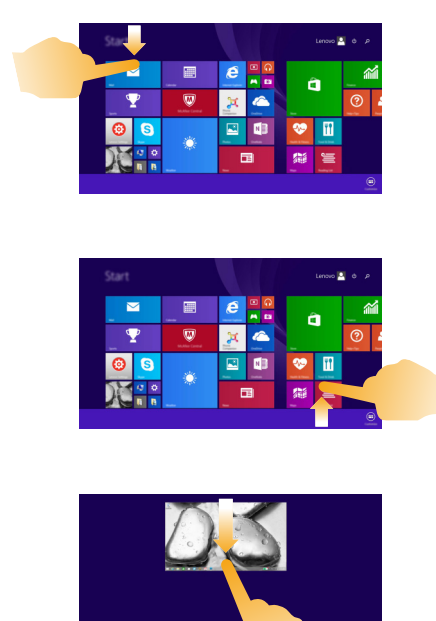

Swiping down from the top edge or up from the bottom edge displays a task bar on the bottom of the screen with app commands, including save, edit, and delete.

If you have an app currently open, you can also:

- **•** Swipe from the top edge to halfway down the screen without lifting your finger to dock that app on the left or right side of the screen. This enables you to keep two apps open simultaneously in a split-screen format.
- **•** Swipe from the top edge straight down to the bottom edge of the screen continuously without lifting your finger to close the currently open app.

(continued)

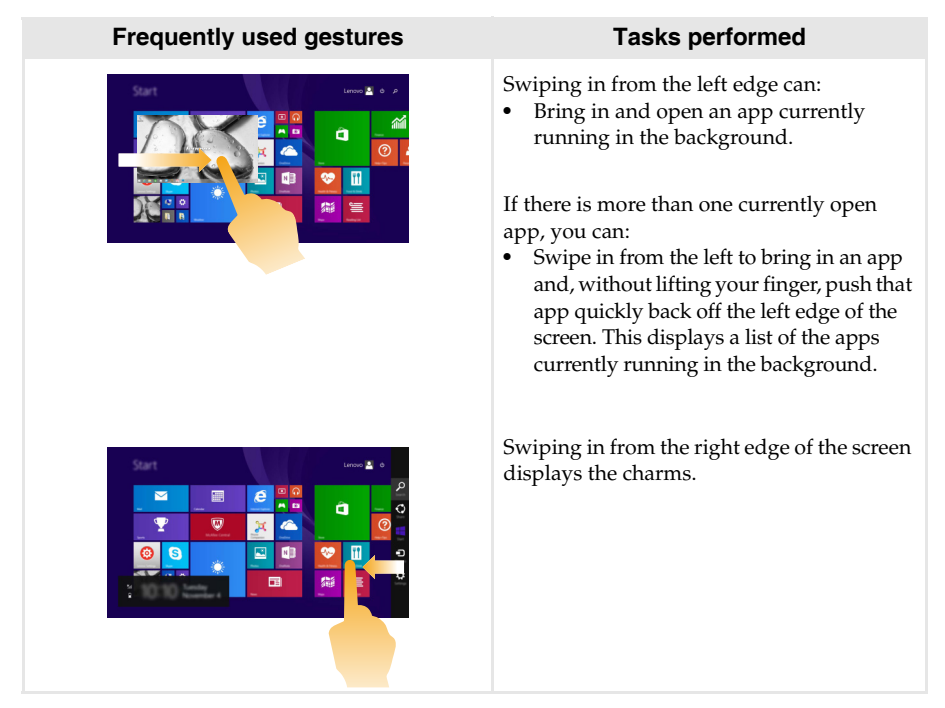

#### **26**

## <span id="page-32-0"></span>**Connecting to a wireless network**

#### **Enabling wireless connection**

To enable wireless functions, do one of the following:

- Press **F7** ( $\left\| \frac{\uparrow}{\uparrow} \right\|$ ) to disable airplane mode.
- Open the charms and select **Settings**  $\bullet$  and to open the network configuration page. Then toggle the airplane mode switch to **off**.

**Note:** Ensure the Wi-Fi switch on the Network configuration page is toggled to **On**.

#### **Connecting to a wireless network**

After wireless has been enabled, the computer will automatically scan for available wireless networks and display them in the wireless network list. To connect to a wireless network, click the network name in the list, and then click **Connect**.

**Note:** Some networks require a network security key or passphrase for connection. To connect to one of those networks, ask the network administrator or the Internet service provider (ISP) for the security key or passphrase.

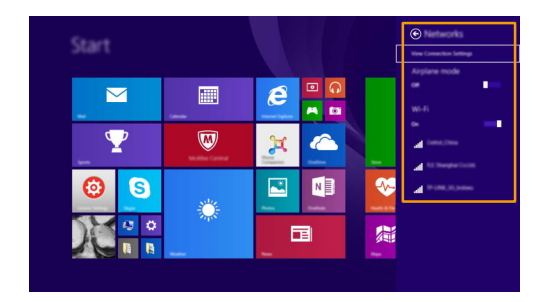

# <span id="page-33-0"></span>**OF Help and support-**

If you have a problem with the operating system, see the Windows Help and Support file. To open the Windows Help and Support file, do one of the following:

- Select **Settings** charm, then select **Help**.
- Press Windows key  $\boxed{\blacksquare}$  +  $\text{Fn}$  +  $\text{F1}$ .

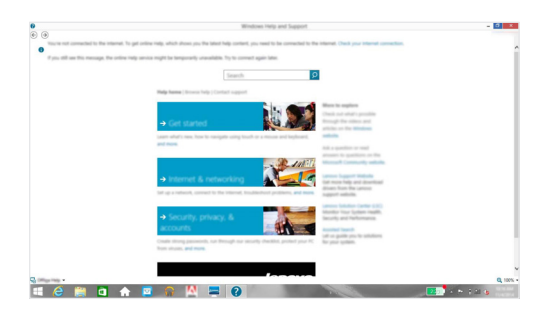

You can read the Windows Help and Support file on your computer. You can also get online help and support by clicking on one of the two links listed under **More to explore**.

**Note:** Windows 8.1 also provides an app, **Help + Tips**. You can find it on the Start screen, to learn more information on new features of Windows 8.1.

# <span id="page-34-1"></span><span id="page-34-0"></span>**Chapter 3. Lenovo OneKey Recovery System**

The Lenovo OneKey Recovery System is software designed to back up and restore your computer. You can use it to restore the system partition to its original status in case of a system failure. You can also create user backups for easy restoration as required.

#### **Notes:**

- **•** If your computer is preinstalled with a GNU/Linux operating system, OneKey Recovery System is not available.
- **•** To utilize the features of the OneKey Recovery System, your hard disk already includes a hidden partition by default to store the system image file and the OneKey Recovery System program files. This default partition is hidden for security reasons, which explains why the available disk space is less than the stated capacity.

#### ■ Backing up the system partition

You can back up the system partition to an image file. This image file can be used to restore the system partition. To back up the system partition:

- 1 In Windows, press the Novo button or double-click OneKey Recovery icon to start the Lenovo OneKey Recovery System.
- 2 Click **System Backup**.
- **3** Select a back-up location and click **Next** to start the backup.

#### **Notes:**

- **•** You can choose a back-up location on the local hard disk drive or an external storage device.
- Remove the removable hard disk drive before starting the Lenovo OneKey Recovery System. Otherwise, data from the removable hard disk drive might be lost.
- **•** The back-up process may take a while.
- **•** The back-up process is only available when Windows can be started normally.

#### **Restoring**

You can choose to restore the system partition to its original status or to a previously created back-up point. To restore the system partition:

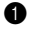

1 In Windows, press the Novo button or double-click OneKey Recovery icon to start the Lenovo OneKey Recovery System.

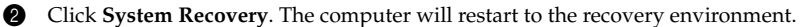

**3** Follow the on-screen instructions to restore the system partition to its original status or to a previously created back-up point.

#### **Notes:**

- **•** The recovery process is irreversible. Make sure to back up any data you wish to save on the system partition before starting the recovery process.
- **•** The recovery process may take a while. So be sure to connect the AC power adapter to your computer during the recovery process.
- **•** The above instructions should be followed when Windows can be started normally.

If Windows cannot be started, then follow the steps below to start the Lenovo OneKey Recovery System:

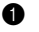

**1** Shut down the computer.

2 Press the Novo button. From **Novo Button Menu**, select **System Recovery** and press Enter.

# <span id="page-35-0"></span>**Chapter 4. Troubleshooting**

# <span id="page-35-1"></span>**Frequently asked questions- - - - - - - - - - - - - - - - - - - - - - - - - - - - - - - - - - - - - - - - - - - - - - - - - - - - - - - - - - - - - - - - - - - - - - - - - - -**

This section lists frequently asked questions by category.

#### **Finding information**

#### **What safety precautions should I follow when using my computer?**

The Lenovo *Safety and General Information Guide* which came with your computer contains safety precautions for using your computer. Read and follow all the precautions when using your computer.

#### **Where can I find the hardware specifications for my computer?**

You can find the hardware specification for your computer on the printed flyers which came with your computer.

#### **Where can I find warranty information?**

For detailed warranty information on this machine, please visit below website to check out: <support.lenovo.com/warrantystatus>.

#### $\blacksquare$  Drivers and preinstalled software

#### **Where are the installation discs for Lenovo preinstalled software (desktop software)?**

Your computer did not come with installation discs for Lenovo preinstalled software. If you need to reinstall any preinstalled software, you can find the installation program on the D partition of your hard disk. If you cannot find the installation program there, you can also download it from the Lenovo consumer support website.

#### **Where can I find drivers for the various hardware devices of my computer?**

If your computer is preinstalled with a Windows operating system, Lenovo provides drivers for all the hardware devices that you need on the D partition of your hard disk. You can also download the latest device drivers from the Lenovo consumer support website.

#### **Lenovo OneKey Recovery System**

#### **Where are the recovery discs?**

Your computer did not come with any recovery discs. Use the Lenovo OneKey Recovery System if you need to restore the system to its original factory status.

#### **What can I do if the back-up process fails?**

If you can start the backup but it fails during the back-up process, try the following steps:

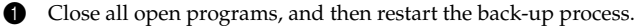

2 Check to see if the destination media is damaged. Select another path and then try again.

#### **When do I need to restore the system to its factory status?**

Use this feature when the operating system fails to start up. If there is critical data on the system partition, back it up before starting recovery.

#### **BIOS setup utility**

#### **What is the BIOS setup utility?**

The BIOS setup utility is a ROM-based software. It displays basic computer information and provides options for setting boot devices, security, hardware mode, and other preferences.

#### **How can I start the BIOS setup utility?**

To start the BIOS setup utility:

- **1** Shut down the computer.
- 2 Press the Novo button and then select **BIOS Setup**.

#### **How can I change the boot mode?**

There are two boot modes: **UEFI** and **Legacy Support**. To change the boot mode, start the BIOS setup utility and set boot mode to **UEFI** or **Legacy Support** on the boot menu.

#### **When do I need to change the boot mode?**

The default boot mode for your computer is **UEFI** mode. If you need to install a legacy operating system, such as Windows, Linux or Dos, etc (that is, any operating system before Windows 8) on your computer, you must change the boot mode to **Legacy Support**. The legacy operating system, such as Windows, Linux or Dos, etc cannot be installed if you don't change the boot mode.

#### ■ Getting help

#### **How can I contact the customer support center?**

See "Chapter 3. Getting help and service" in the Lenovo *Safety and General Information Guide*.

# <span id="page-37-0"></span>**OF Troubleshooting**

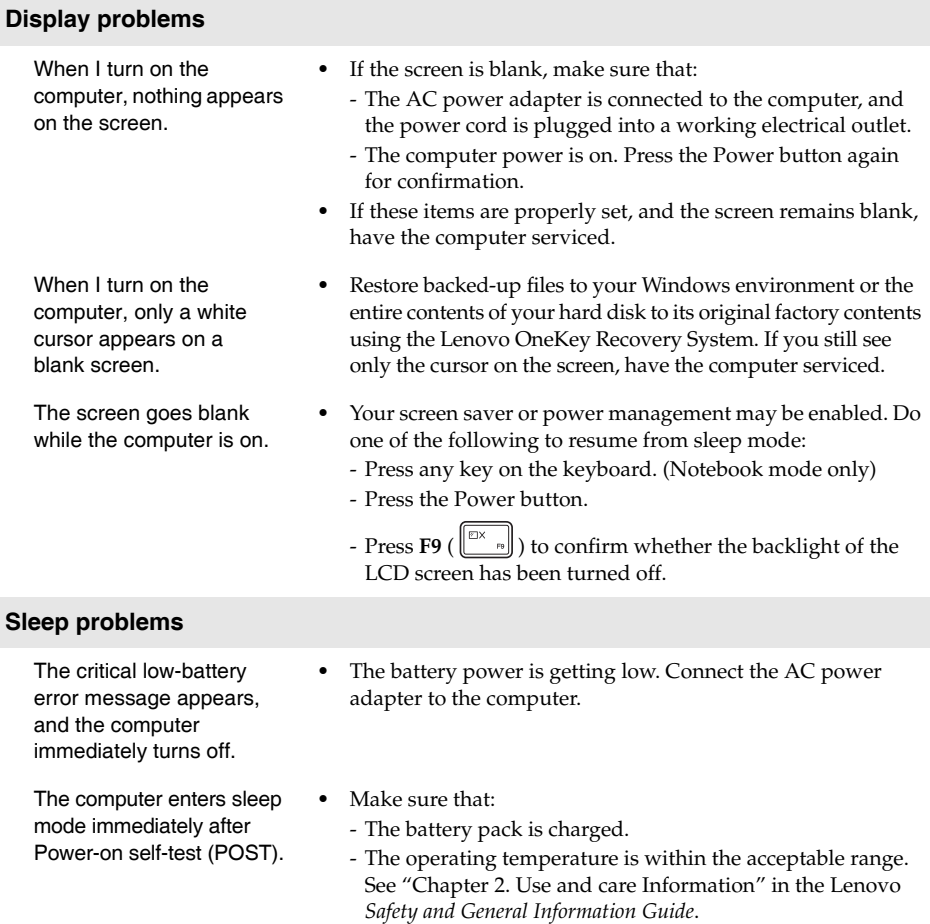

**Note:** If the battery pack is charged and the temperature is within range, have the computer serviced.

### **Chapter 4. Troubleshooting**

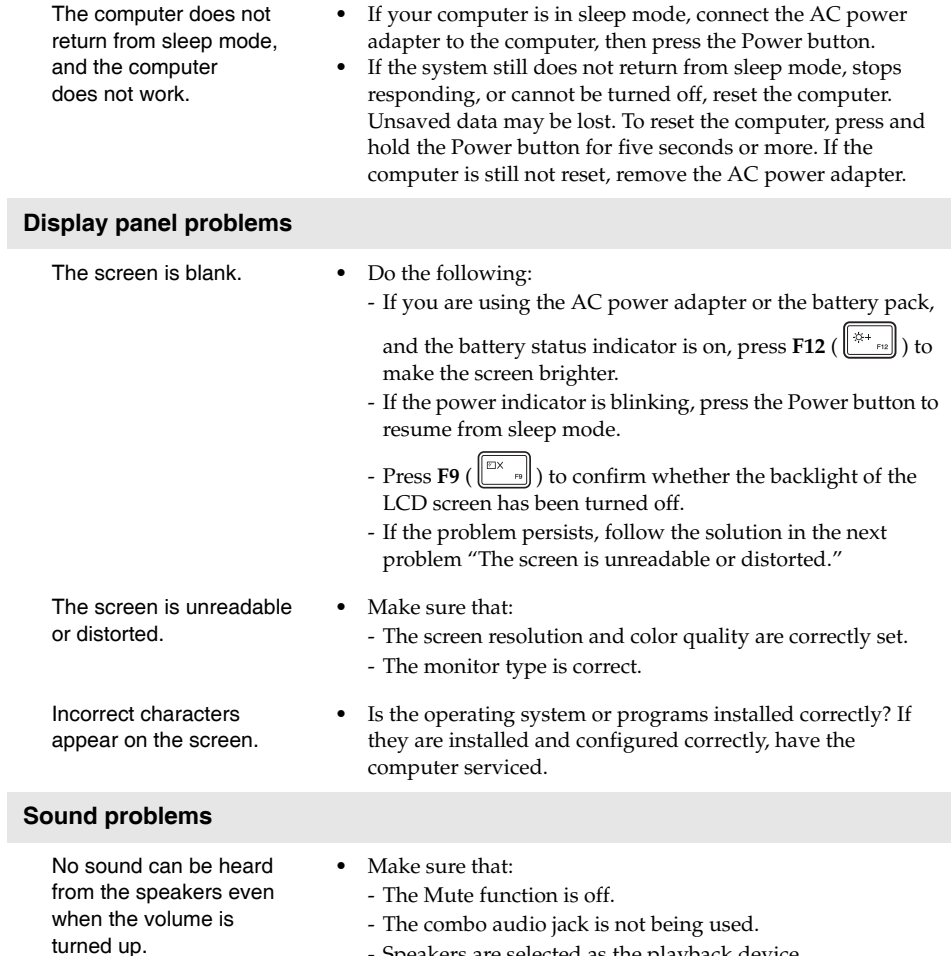

- Speakers are selected as the playback device.

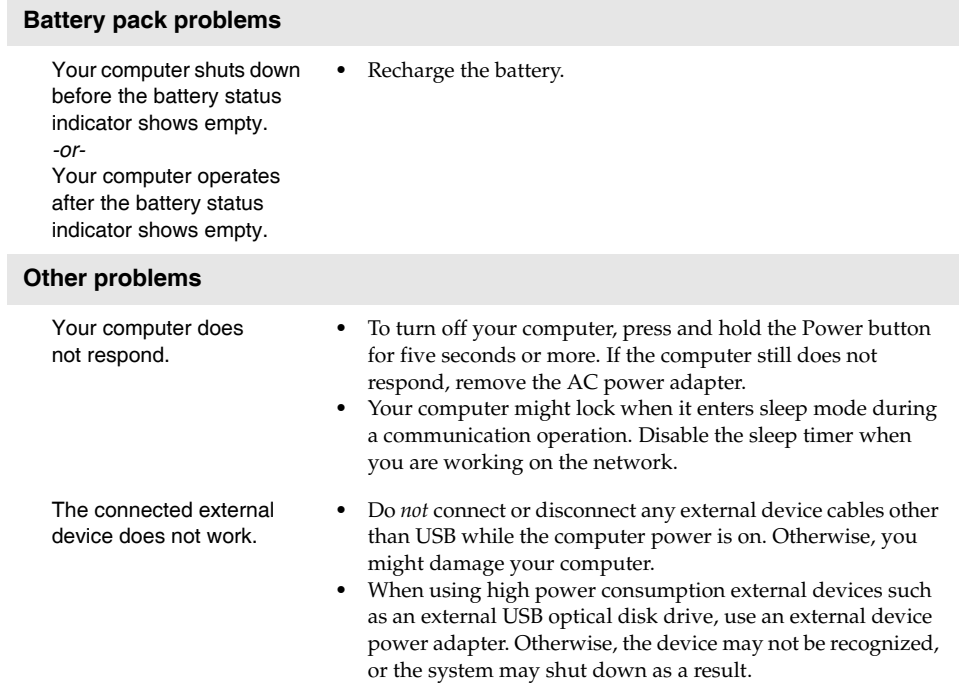

# <span id="page-40-0"></span>**Trademarks**

The following terms are trademarks or registered trademarks of Lenovo in the United States, other countries, or both.

Lenovo OneKey

Microsoft and Windows are trademarks of Microsoft Corporation in the United States, other countries, or both.

Other company, products, or service names may be trademarks or service marks of others.

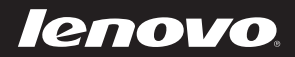

en-US<br>Rev. AA00 en-US<br>en-US<br>Rev. AA00<br>Rev. AA00

Free Manuals Download Website [http://myh66.com](http://myh66.com/) [http://usermanuals.us](http://usermanuals.us/) [http://www.somanuals.com](http://www.somanuals.com/) [http://www.4manuals.cc](http://www.4manuals.cc/) [http://www.manual-lib.com](http://www.manual-lib.com/) [http://www.404manual.com](http://www.404manual.com/) [http://www.luxmanual.com](http://www.luxmanual.com/) [http://aubethermostatmanual.com](http://aubethermostatmanual.com/) Golf course search by state [http://golfingnear.com](http://www.golfingnear.com/)

Email search by domain

[http://emailbydomain.com](http://emailbydomain.com/) Auto manuals search

[http://auto.somanuals.com](http://auto.somanuals.com/) TV manuals search

[http://tv.somanuals.com](http://tv.somanuals.com/)